**Handout Fortbildung**

# **OneDrive für Lehrkräfte**

# **WIHOGA Dortmund**

Private Wirtschaftsschulen für Hotellerie, Gastronomie, Handel und Dienstleistungen

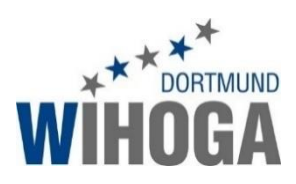

# **Trainer Henning Schmidt**

WIHOGA Dortmund h.schmidt@wihoga.de 0170 3206043

# **Open Educational Resources – Schulungsmaterial unter freier CC BY Lizenz**

Der Text und alle Beispiele stehen unter CC BY – Lizenz. Dies bedeutet, dass Sie die Materialien frei verwenden, vervielfältigen und für Ihre Institution anpassen dürfen. Ausgenommen hiervon sind geschützte Markenzeichen (z. B. WIHOGA Logo) und Markenrechte (z.B. Markenbezeichnung Microsoft Office 365).

Als Namensnennung ist "CC BY WIHOGA Dortmund Henning Schmidt" vorgesehen. Weitere Informationen unter [https://creativecommons.org/licenses/by/4.0/.](https://creativecommons.org/licenses/by/4.0/)

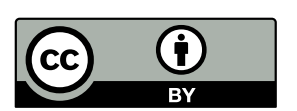

Für die Richtigkeit der vorgestellten Office 365 Einstellungen wird keine Haftung übernommen.

Laden Sie diese Unterlagen kostenlos unte[r www.wihoga.de/office365](http://www.wihoga.de/office365) herunter.

Stand: 2020/02

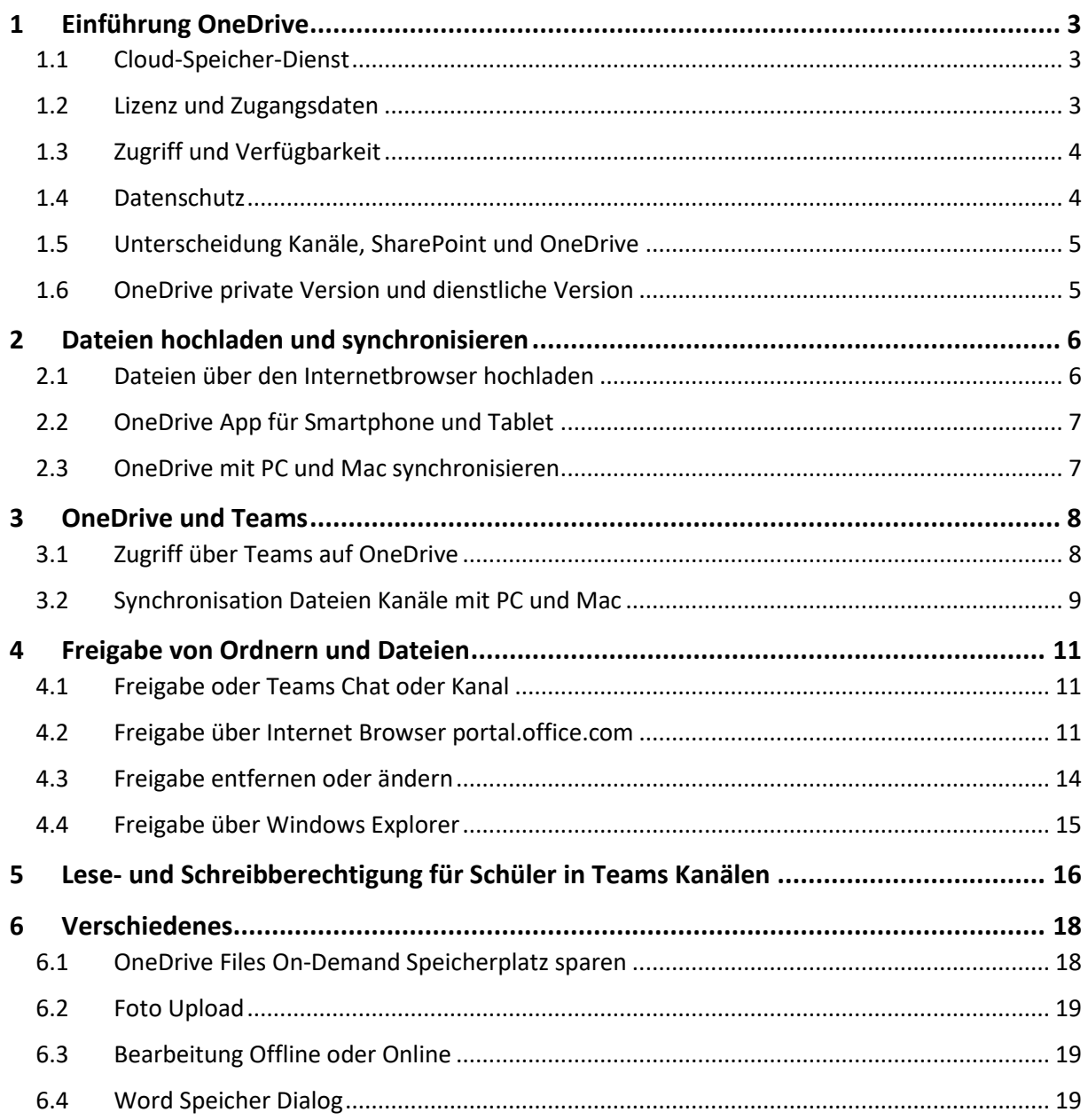

# <span id="page-2-0"></span>1 Einführung OneDrive

### <span id="page-2-1"></span>1.1 Cloud-Speicher-Dienst

- **cloud:** Speicher im Microsoft Rechenzentrum in der EU, Zugriff über das Internet, PC, Tablet, Smartphone
- **Speicher:** für jeden Benutzer 1 TerraByte (= 1000 GigaByte = 250.000 Fotos oder 20 Millionen Word Dokumente)
- **Dienst:** Synchronisation aller verbundenen Geräte (PC, Mac, Tablet, Smartphone, Internet Browser)

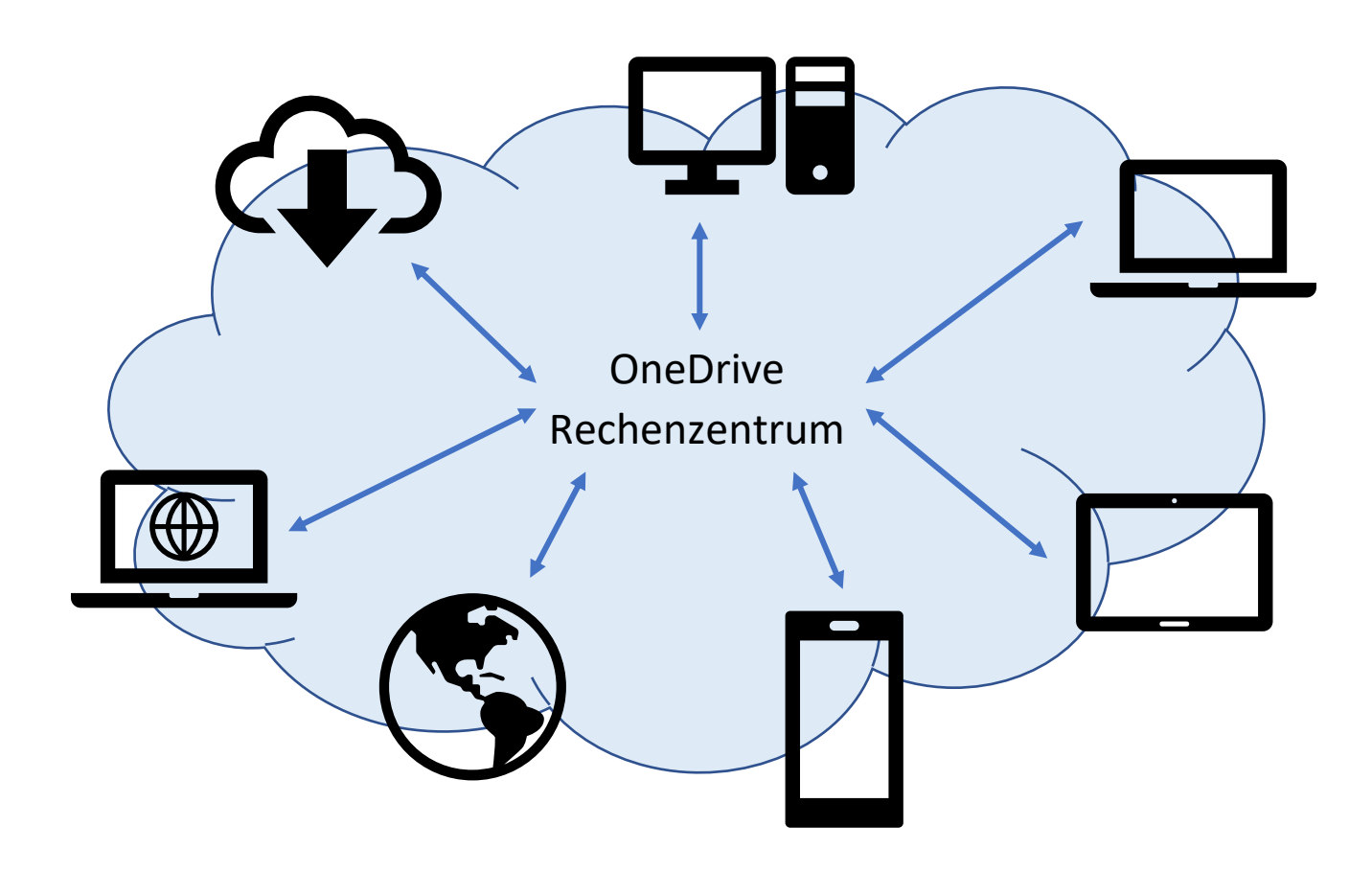

## <span id="page-2-2"></span>1.2 Lizenz und Zugangsdaten

- **Lizenz:** durch Office 365 Lizenz der Schule (z.B. für alle Lehrer und/ oder alle/ bestimmte Schüler), keine Extrakosten für Lehrer und Schüler
- **Zugangsdaten:** dienstliche E-Mail-Adresse (z.B[. h.schmidt@wihoga.de\)](mailto:h.schmidt@wihoga.de) und das zugehörige Passwort

# <span id="page-3-0"></span>1.3 Zugriff und Verfügbarkeit

Zugriff von "allen" Geräten:

- App für PC und Mac
- Zugriff über Internet Browser
- App für Tablets und Smartphones

Offline Zugriff möglich, damit man auch ohne Internetverbindung auf bestimmte Dateien zugreifen kann

# <span id="page-3-1"></span>1.4 Datenschutz

**EU**

#### **Sicheres Passwort verwenden!**

Beispielsweise können Sie sich einen Satz merken und die Anfangsbuchstaben verwenden. Zusätzlich hängen Sie noch den Anfangsbuchstaben der Webseite an. Somit nutzen Sie automatisch immer verschiedene Passwörter, die Sie sich trotzdem gut merken können:

**W**ir **w**ohnen **s**eit **2010 i**m **s**chönen **H**ündlingsen**!** → Wws2010isH!

 $\rightarrow$  plus w für wihoga Mail ergibt Wws2010isH!w

[https://www.waz.de/leben/passwoerter-2018-die-haeufigsten-passwoerter-fuer-e-mail-konten-in](https://www.waz.de/leben/passwoerter-2018-die-haeufigsten-passwoerter-fuer-e-mail-konten-in-deutschland-id216041197.html)[deutschland-id216041197.html](https://www.waz.de/leben/passwoerter-2018-die-haeufigsten-passwoerter-fuer-e-mail-konten-in-deutschland-id216041197.html)

#### **Boxcryptor**

Dateien und Ordner in OneDrive zusätzlich verschlüsseln:<https://www.boxcryptor.com/de/>

# <span id="page-4-0"></span>1.5 Unterscheidung Kanäle, SharePoint und OneDrive

#### **Wann nutze ich OneDrive, wann nutze ich Teams und was ist SharePoint?**

- **OneDrive:** Nutzen Sie OneDrive um Ihre **eigenen** dienstlichen Dateien (Arbeitsblätter, Recherchematerial, Ideen…) zu speichern. Sie können von jedem Gerät auf diese Dateien zugreifen. Nutzen Sie z.B. zwei Rechner (Laptop in der Schule, Desktop zu Hause) synchronisieren sich diese beiden Rechner automatisch über OneDrive. Auf diese Dateien haben nur Sie persönlich Zugriff. Zusätzlich können Sie bei Bedarf auch bestimmte Ordner für andere freigeben.
- **Dateien in Teams:** Stellen Sie Ihren Schülern über die Kanäle in Teams Dateien als Musterlösung und Recherchematerial zur Verfügung. Auf diese Dateien dürfen alle berechtigten Schüler zugreifen (Schreibschutz siehe Kapitel [5\)](#page-15-0). Möchten Sie eine Datei mit einem Kollegen austauschen, nutzen Sie die Chatfunktion in Teams.
- **SharePoint:** Der SharePoint Server stellt die eigentliche Infrastruktur hinter Teams und OneDrive for Business zur Verfügung. Als normaler Nutzer haben Sie mit diesem System nur sehr wenig zu tun (und wenn, dann ist es in dieser Anleitung erklärt). Also aktuell nicht weiter über den SharePoint nachdenken.

#### <span id="page-4-1"></span>1.6 OneDrive private Version und dienstliche Version

Jeder Microsoft Account im privaten Bereich (z.B. [FelixMeyer@outlook.de\)](mailto:FelixMeyer@outlook.de) besitzt automatisch einen OneDrive Speicher mit 5 GB. Dieser Dienst wird mit einer hellen Wolke in der rechten unteren Ecke in Windows angezeigt.

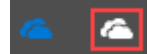

In dieser Anleitung wird der OneDrive for Business Dienst beschrieben, den Sie als Lehrer oder Schüler mit Office 365 Account erhalten. Die Speicherkapazität beträgt jeweils 1.000 GB!

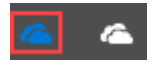

- <span id="page-5-0"></span>2 Dateien hochladen und synchronisieren
- <span id="page-5-1"></span>2.1 Dateien über den Internetbrowser hochladen
	- [https://portal.office.com](https://portal.office.com/) öffnen und mit der E-Mail Adresse (=Office 365 Benutzername) und Passwort anmelden (z.B. [h.schmidt@wihoga.de\)](mailto:h.schmidt@wihoga.de)
	- Anwendungen OneDrive anklicken

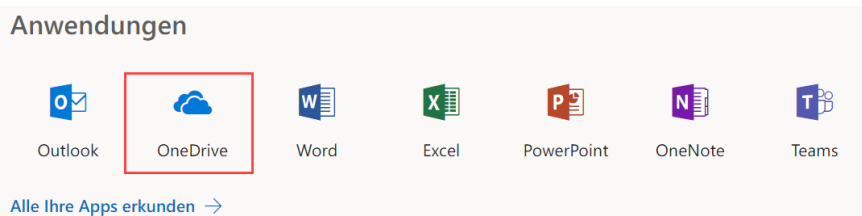

• Es öffnet sich ein neues Browser Tab mit einer Auflistung aller vorhandenen OneDrive Ordner und Dateien.

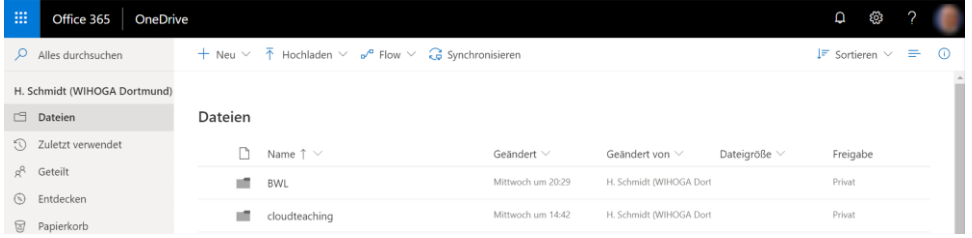

• Legen Sie einen neuen Ordner Schulung an. Klicken Sie hierzu oben auf Neu und anschließend auf Ordner. Geben Sie als Ordnernamen Schulung ein und klicken Sie auf Erstellen.

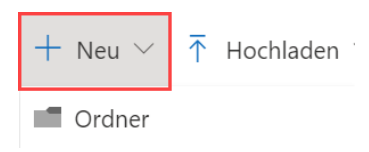

Dieser Ordner ist ab jetzt in Ihrem Online Speicher angelegt und steht Ihnen auf allen Geräten zur Verfügung. Mit den nächsten Schritten lassen Sie sich diesen Ordner auf Ihren Geräten anzeigen.

# <span id="page-6-0"></span>2.2 OneDrive App für Smartphone und Tablet

Installieren Sie auf Ihrem Smartphone und Tablet die Microsoft OneDrive App. Nutzen Sie hierfür den App Store (Apple) oder Play Store. Die App ist jeweils kostenlos und wird mit Ihrer E-Mail-Adresse freigeschaltet.

- Nach der Installation starten Sie die App.
- Melden Sie sich mit Ihrer E-Mail-Adresse (z.B. [h.schmidt@wihoga.de\)](mailto:h.schmidt@wihoga.de) und Ihrem Kennwort an.
- Nach kurzer Zeit wird im Bereich Dateien der von Ihnen angelegte Ordner Schulung angezeigt.

## <span id="page-6-1"></span>2.3 OneDrive mit PC und Mac synchronisieren

Sehr komfortabel ist die automatische Synchronisation mit Ihren Windows PC oder Mac möglich. Nach erfolgreicher Einrichtung werden auf Wunsch alle OneDrive Ordner und Dateien automatisch auf Ihren PC heruntergeladen und mit dem Online Speicher synchronisiert.

Zur Einrichtung gehen Sie wie folgt vor:

- [https://portal.office.com](https://portal.office.com/) öffnen, anmelden und OneDrive öffnen
- Klicken Sie oben auf Synchronisieren.

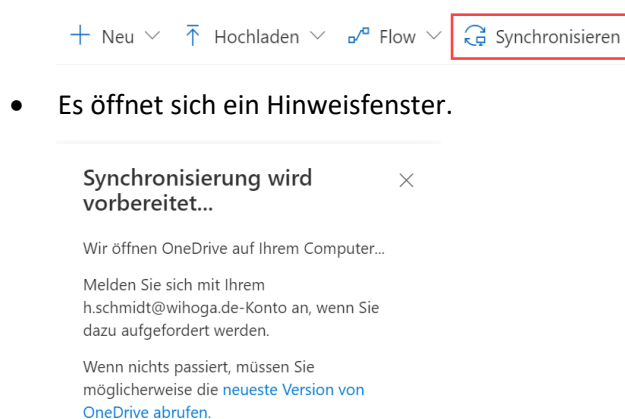

- Unten rechts auf dem Desktop sollte eine Statusmeldung erscheinen, dass der Ordner ab jetzt synchronisiert wird. Evtl. muss man noch einmal seine Zugangsdaten (E-Mail Adresse und Kennwort) eingeben.
- Zum Anzeigen der Dateien auf Ihrer Festplatte öffnen Sie den Windows Explorer (Win-Taste und E). In der linken Spalte erscheint ein neues Symbol (OneDrive - WIHOGA) mit den Dateien Ihres Online-Speichers. Hier wird auch der von Ihnen angelegte Ordner Schulung angezeit.
	- $\vee$   $\bigcirc$  OneDrive WIHOGA  $>$   $\bullet$  BWL  $\geq$ <sub>22</sub> cloudteaching
- Kopieren Sie neue Dateien in diesen Ordner oder verschieben/ löschen Sie Dateien/Ordner übertragen sich diese Änderungen direkt auf OneDrive und damit auf alle verbundenen Geräte (z.B. Smartphone, Tablet).

# <span id="page-7-0"></span>3 OneDrive und Teams

### <span id="page-7-1"></span>3.1 Zugriff über Teams auf OneDrive

Auch mit der Teams App können Sie direkt auf Ihre OneDrive Dateien zugreifen. Dieser Zugriff eignet sich aber eher für das Anzeigen von Dateien. Möchten Sie Dateien verschieben, löschen oder Ordner bearbeiten, nutzen Sie besser die OneDrive App oder den Datei Explorer Ihres PCs.

#### **PC oder Mac**

- Starten Sie die Teams App. Wählen Sie am linken Rand Dateien aus.
- Klicken Sie anschließend auf OneDrive.

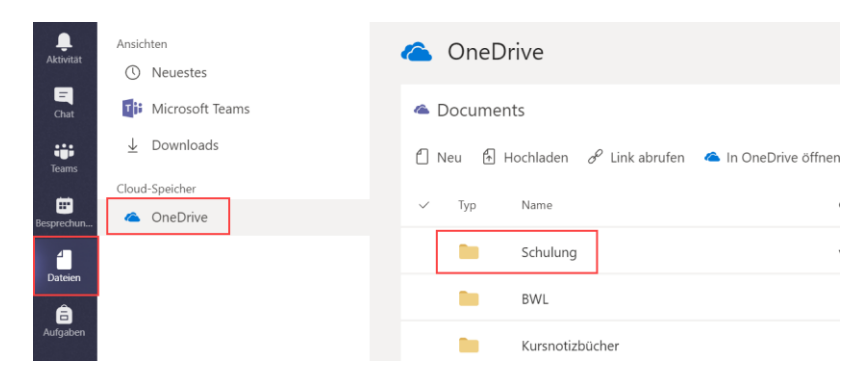

#### **Tablet**

- Starten Sie die Teams App. Klicken Sie in der oberen linken Ecke auf das Menü (drei Linien).
- Wählen Sie anschließend im unteren Bereich Dateien aus.
- Tippen Sie auf OneDrive und Ihre Ordner werden angezeigt.

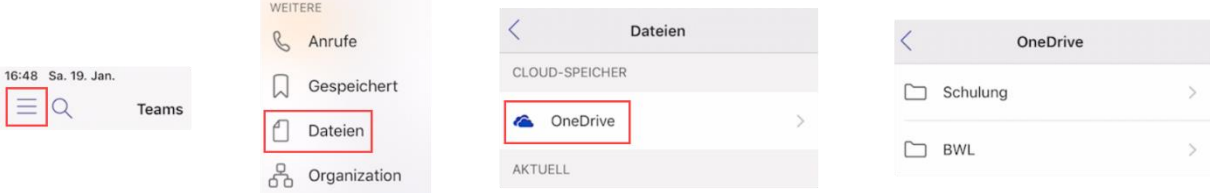

#### **PC oder Mac**

• Starten Sie die Teams App. Ziehen Sie das Menü am unteren Rand nach oben.

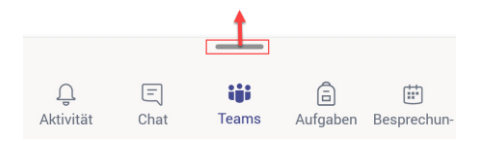

• Tippen Sie auf Dateien und anschließend im oberen Bereich auf OneDrive.

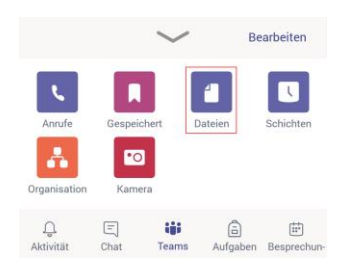

# <span id="page-8-0"></span>3.2 Synchronisation Dateien Kanäle mit PC und Mac

Sehr praktisch ist die automatische Synchronisation der Dateien eines Kanals mit dem eigenen PC oder Mac. Hierdurch stehen alle Dateien in Teams auch auf dem eigenen Rechner immer zur Verfügung.

> $\vee$  **H** WIHOGA > Felix Meyer - Freigabe für Schmidt  $\triangleright$  HOFA1604 - BWI Schmidt > HOFA1804 - Dokumente > Intranet - Dokumente  $\triangleright$  **i** iPad Lehrer - General > Lehrer - Dokumente

#### **Einmalige Einrichtung**

- Starten Sie die Teams App auf Ihrem PC, Mac oder im Internet Browser auf Ihrem Rechner. Öffnen Sie das gewünschte Team und den entsprechenden Kanal (z.B. Team WGxx und Kanal EDV Schmidt)
- Klicken Sie oben auf den Reiter Dateien.
- Klicken Sie auf In SharePoint öffnen.

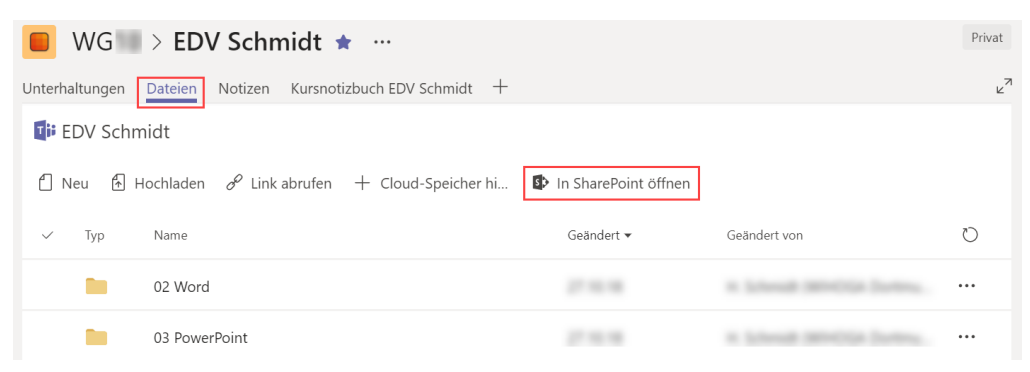

• Ihr Internet Browser öffnet sich. Evtl. müssen Sie Ihre E-Mail-Adresse (=Benutzernamen z.B. [h.schmidt@wihoga.de\)](mailto:h.schmidt@wihoga.de) und Ihr Passwort eingeben. Anschließend öffnet sich OneDrive mit den Dateien des entsprechenden Teamkanals.

• Klicken Sie auf Synchronisieren in der Menüleiste.

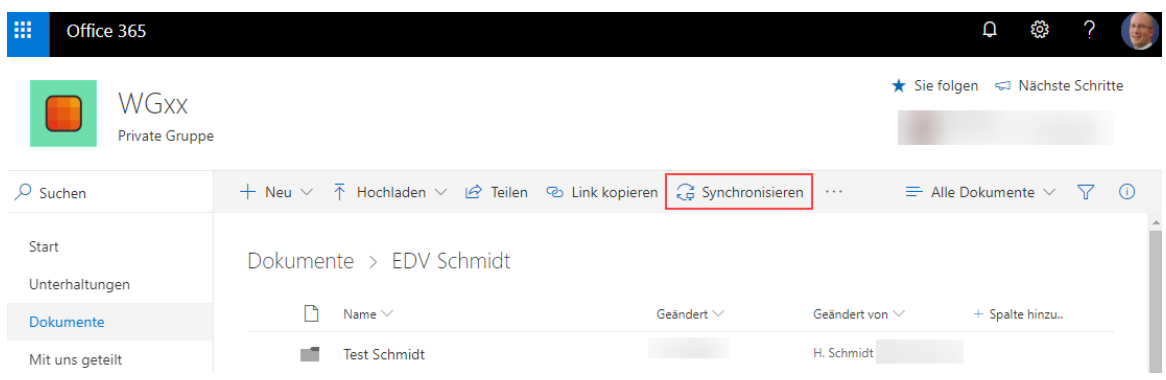

Der Dialog "Synchronisierung wird vorbereitet..." wird angezeigt. Evtl. müssen Sie in OneDrive noch einmal Ihre E-Mail-Adresse mit Kennwort eingeben.

Anschließend wird der Ordner im Windows Explorer angezeigt:

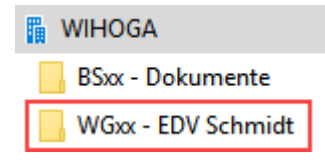

Kopieren Sie Dateien und/ oder Ordner in diesen Ordner auf Ihrer Festplatte, werden diese automatisch in Teams in den Kanal hochgeladen.

# <span id="page-10-0"></span>4 Freigabe von Ordnern und Dateien

## <span id="page-10-1"></span>4.1 Freigabe oder Teams Chat oder Kanal

Wann nutze ich die OneDrive Freigabe und wann versende ich einfach eine Datei über den Teams Chat oder lade Sie in einen Teams Kanal hoch?

Auf diese Frage gibt es keine direkte Antwort. Hier einige Situationen und die entsprechende Vorgehensweise:

- Sie erstellen mit einem Kollegen gemeinsam ein Arbeitsblatt oder eine Klausur → Teams Chat, Datei über Chat versenden
- Sie erarbeiten mit einem oder mehreren Kollegen eine umfangreiche Prüfung mit verschiedenen Dateien, Grafiken, Tabellen usw. → Ordner Freigabe OneDrive für alle beteiligten Kollegen, damit alle Kollegen alle Dateien auf Ihrer Festplatte besitzen und direkt bearbeiten können.
- Sie möchten Ihren Schülern Dateien und/ oder Musterlösungen zur Verfügung stellen? → Teams Kanal z.B. EDV Schmidt und dort den Reiter Dateien.

#### <span id="page-10-2"></span>4.2 Freigabe über Internet Browser portal.office.com

- [https://portal.office.com](https://portal.office.com/) öffnen, anmelden und OneDrive öffnen
- Legen Sie einen neuen Ordner z.B. Freigabe für Felix Meyer an.
- Klicken Sie neben den Ordnernamen auf das Symbol Teilen. Alternativ markieren Sie den Ordner (links neben den Ordnernamen ein Häkchen setzen) und klicken oben in der Menüleiste auf Teilen.

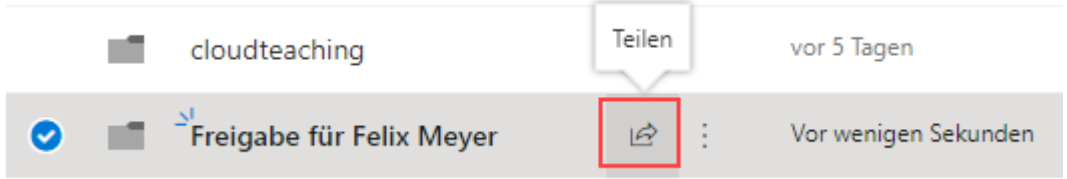

Es öffnet sich folgender Dialog. Klicken Sie auf "Jeder mit diesem Link kann bearbeiten..", um die Berechtigungen festzulegen.

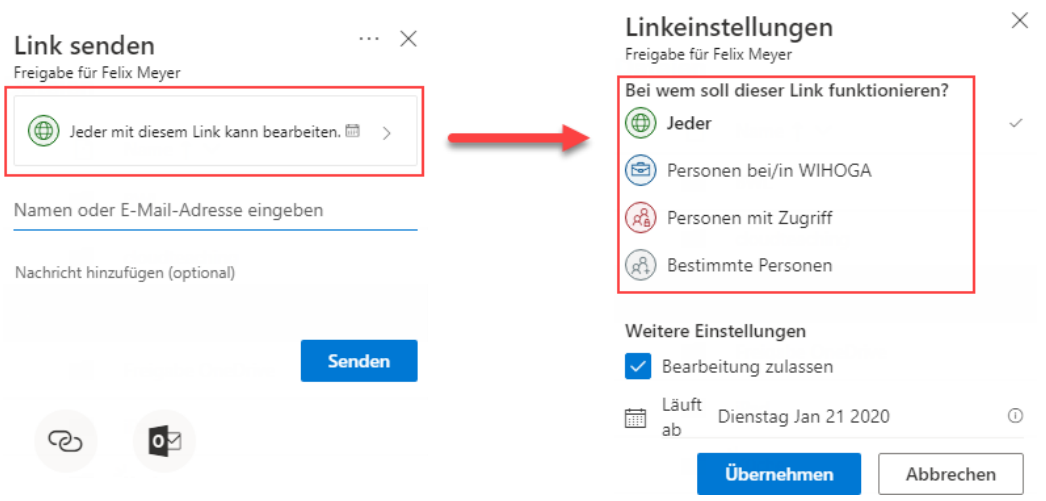

- **Jeder:** Alle (!) Personen mit diesem Link können den Ordner öffnen. Man benötigt keine Schul-E-Mail Adresse und keine extra Anmeldung.
- **Personen bei/in WIHOGA:** Personen mit einer WIHOGA-E-Mail-Adresse (=Office 365 Benutzer) wie Lehrer, Schüler und Verwaltungsmitarbeiter können diesen Ordner öffnen.
- **Personen mit Zugriff:** Wenn es für diesen Ordner schon bestimmte Berechtigungen gibt (z.B. Lehrer dürfen im virtuellem Lehrerzimmer Dateien bearbeiten) wird diese Berechtigung auf den Link übertragen.
- **Bestimmte Personen:** Sie geben jeweils jede E-Mail-Adresse (=Benutzer) ein. Nur der Inhaber der Mail Adresse darf den Ordner bearbeiten (z.B. Freigabe für zwei Kollegen für die Bearbeitung einer Kombiklausur).

#### **Bearbeiten oder nur lesen?**

Sie können für jede Freigabe festlegen, ob der Empfänger den Inhalt des Ordners bearbeiten darf (z.B. neue Datei anlegen, vorhandene Dateien bearbeiten oder löschen (!)) oder nur anzeigen darf (lesen).

Deaktivieren Sie hierzu die Checkbox vor Bearbeitung zulassen.

Weitere Einstellungen

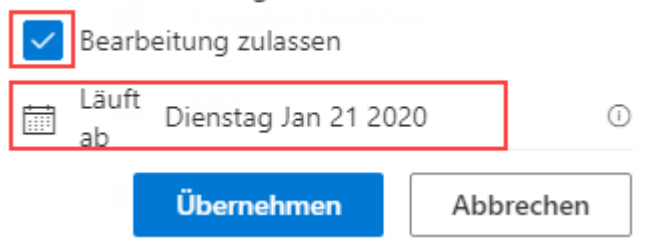

Bei einem öffentlichen Link (Jeder) können Sie zusätzlich ein Ablaufdatum festlegen. Nach diesem Datum wird die Freigabe automatisch aufgehoben.

#### **Wie teile ich jemanden diese Freigabe mit?**

Sie haben einen Ordner freigegeben (z.B. für zwei Kollegen). Diese Kollegen wissen aber noch nichts von Ihrem Glück. Um eine Freigabe weiterzugeben, nutzen Sie die folgenden Möglichkeiten:

• **Link kopieren:** OneDrive erstellt einen Link und diesen können Sie in jedes Programm (z.B. Teams, Outlook, Messengerdienste, Word Dokumente, Internetseiten) einfügen.

Klicken Sie hierzu auf Link kopieren im unteren Bereich des Teilen-Dialogs.

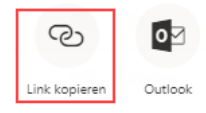

Der Link wird erstellt und automatisch in die Zwischenablage kopiert. Öffnen Sie jetzt ein anderes Programm/ Dokument, können Sie diesen Link direkt einfügen.

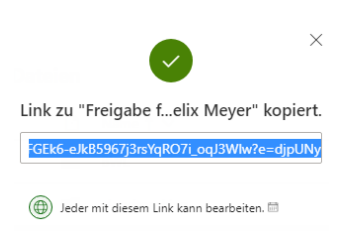

• OneDrive verschickt eine Mail: Geben Sie in das Feld "Namen oder E-Mail-Adresse eingeben" eine E-Mail Adresse oder einen Benutzernamen ein. Sie können optional noch eine Nachricht hinzufügen (z.B. "Hallo, hier die besprochene Freigabe."). Bestätigen Sie mit einem Klick auf Senden. Der Empfänger erhält automatisch eine E-Mail.

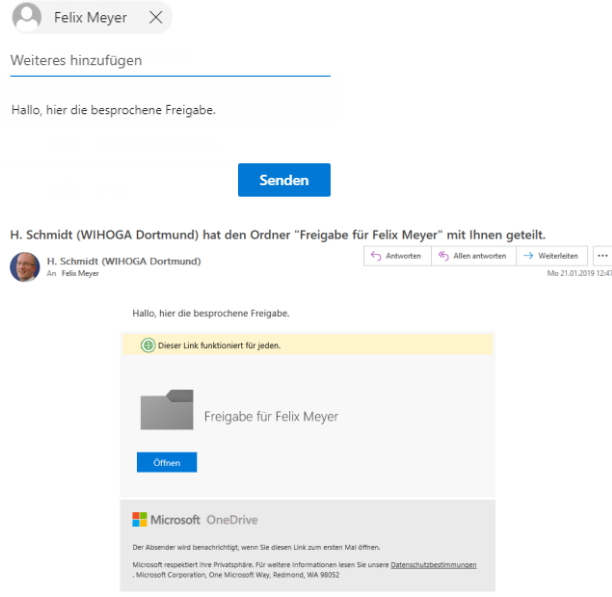

• **Outlook:** Alternativ klicken Sie auf das Outlook Symbol in der unteren rechten Ecke und es wird ebenso ein Freigabelink erstellt.

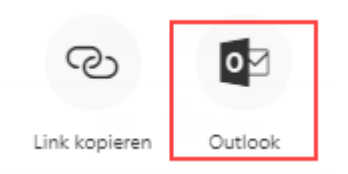

#### **Link erstellen oder Mail versenden?**

Persönlich lasse ich mit einem Klick auf Link kopieren einen Link erstellen und füge diesen in einem Mail, Teams Chat oder sonstige Nachrichten einfach ein. Dies ist aber meine persönliche Arbeitsweise. Sie können auch eine Nachricht von OneDrive versenden lassen.

### <span id="page-13-0"></span>4.3 Freigabe entfernen oder ändern

Sie möchten die Freigabe eines bestimmten Ordners aufheben.

- portal.office.com und OneDrive öffnen
- Klicken Sie neben den Ordnernamen auf das Symbol Teilen.

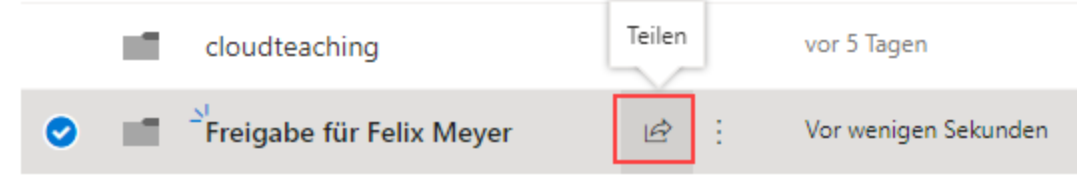

• Es öffnet sich der bekannte Dialog. Klicken Sie in der oberen rechten Ecke auf die drei Punkte "Weitere Optionen" und anschließend auf Zugriff verwalten.

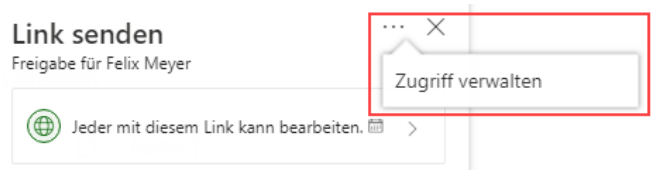

• An der rechten Seite des Browser Fenster öffnet sich ein neuer Teilen-Bereich. Klicken Sie auf die Kreuze neben dem entsprechenden Freigabelink, um die Freigabe zu beenden.

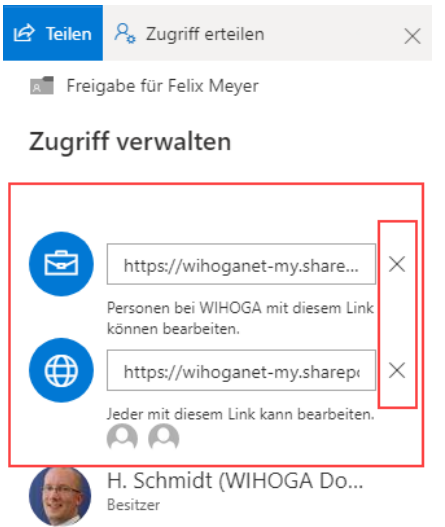

# <span id="page-14-0"></span>4.4 Freigabe über Windows Explorer

Vergleichbar mit der Freigabe über portal.office.com.

- Starten Sie den Windows Explorer (Win-Taste und E).
- Wählen Sie einen Ordner in Ihrem OneDrive aus.
- Klicken Sie mit der rechten Maustaste auf den Ordner und wählen Sie Teilen aus dem Kontextmenü aus.

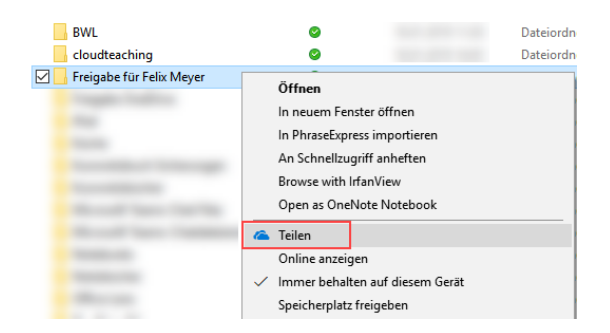

• Es öffnet sich wieder der bekannte Dialog.

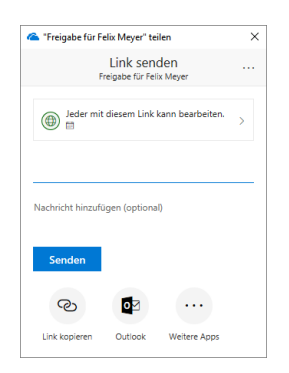

# <span id="page-15-0"></span>5 Lese- und Schreibberechtigung für Schüler in Teams Kanälen

Jeder Teams Kanal besitzt einen Reiter Dateien. Hier können Sie als Lehrer Ordner anlegen und Dateien für Ihre Schüler hochladen.

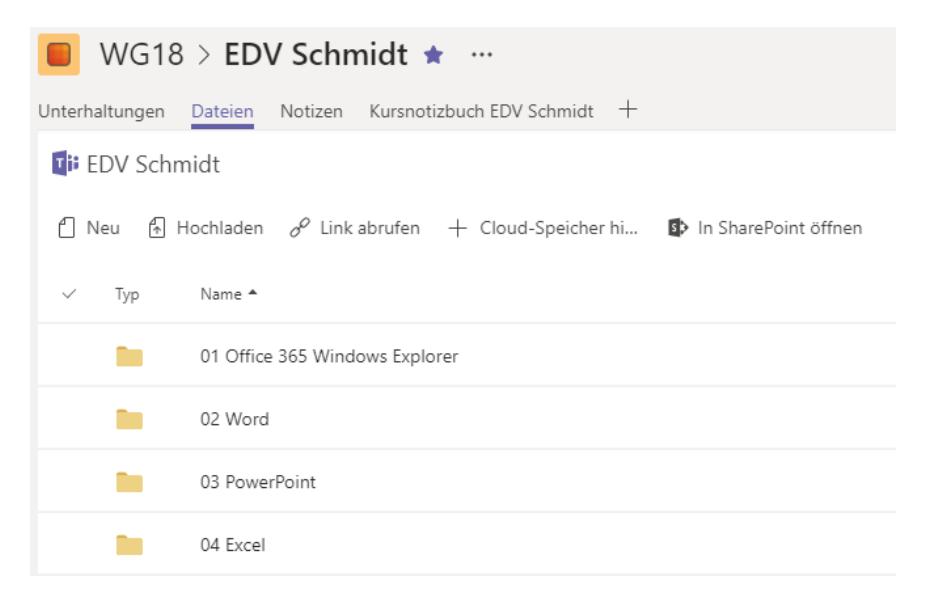

Allerdings dürfen Ihre Schüler auch Ordner anlegen und Dateien in Ihren Ordner bearbeiten oder löschen. Gerade bei Musterlösungen bietet es sich aber an, dass Ihre Schüler nur lesen und nicht bearbeiten dürfen. Mit den folgenden Schritten legen Sie die Berechtigung für bestimmte Ordner fest:

• Markieren Sie einen bestimmten Ordner (links neben das Ordnersymbol klicken) oder legen Sie einen neuen Ordner an und markieren diesen Ordner.

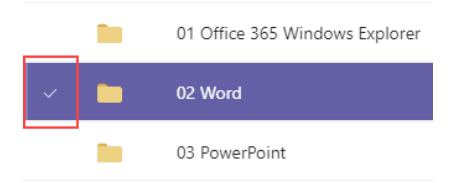

• Klicken Sie in der Menüleiste auf "In SharePoint öffnen".

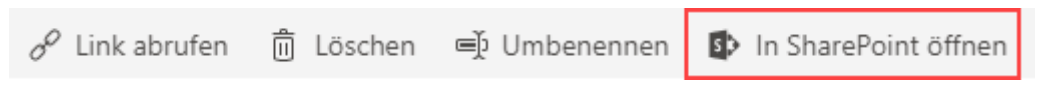

• Ihr Internetbrowser öffnet sich. Melden Sie sich mit Ihrer E-Mail-Adresse (= Office 365 Benutzernamen z.B. [h.schmidt@wihoga.de\)](mailto:h.schmidt@wihoga.de) an.

Es öffnet sich ein Fenster mit dem ausgewählten Ordner. Im rechten Bereich sollte der Detailbereich "Zugriff" angezeigt werden. Falls nicht, klicken Sie auf das i in der rechten oberen Ecke.

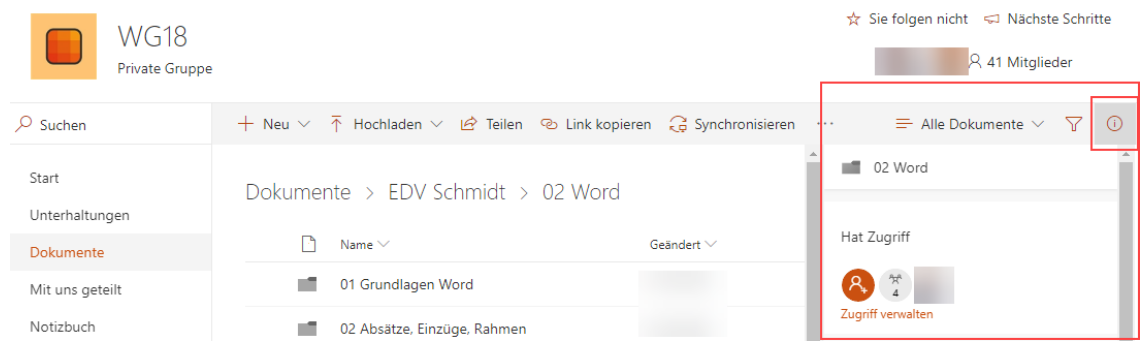

• Klicken Sie auf Zugriff verwalten.

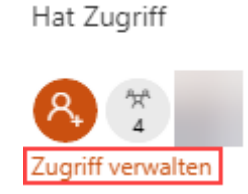

• Unsere Schüler sind standardmäßig Mitglieder in einem Klassenteam. Im Detailbereich sehen Sie unten, dass "Mitglieder von WG18" Schreibberechtigung ("Kann bearbeiten") besitzen.

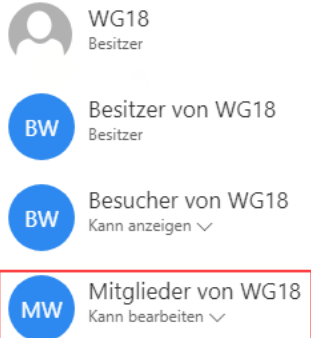

- Klicken Sie auf "Kann bearbeiten" und wählen Sie In "Nur anzeigen" ändern aus.

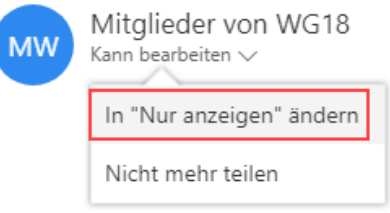

Ab jetzt dürfen Ihre Schüler den Inhalt des Ordners anzeigen und lesen aber nicht mehr bearbeiten oder löschen.

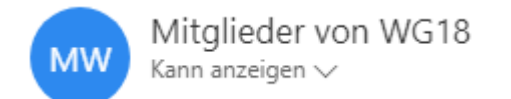

Schließen Sie den Detailbereich über das Kreuz oben rechts.

# <span id="page-17-0"></span>6 Verschiedenes

# <span id="page-17-1"></span>6.1 OneDrive Files On-Demand Speicherplatz sparen

Ihr OneDrive Online Speicherplatz besitzt eine Kapazität von 1.000 Gigabyte. Aktuelle Laptopfestplatten können allerdings diese Menge überhaupt nicht komplett abspeichern. Desktop-PCs wiederherum besitzen größere Festplatten mit ausreichender Speicherkapazität.

Um Festplattenplatz auf Ihrem Laptop zu sparen, bietet Microsoft eine On-Demand-Speicherung an. Dies bedeutet, dass bei einer Synchronisierung (siehe Kapitel [2.3\)](#page-6-1) nicht alle OneDrive Dateien auf Ihren Laptop heruntergeladen werden. Zur Aktivierung dieser Einstellung nutzen Sie die folgenden Schritte:

• Blenden Sie in der unteren rechten Ecke Ihres Desktops das blaue OneDrive Symbol ein (Wolke). Klicken Sie mit der rechten Maustaste auf das Symbol und wählen Sie Einstellungen aus.

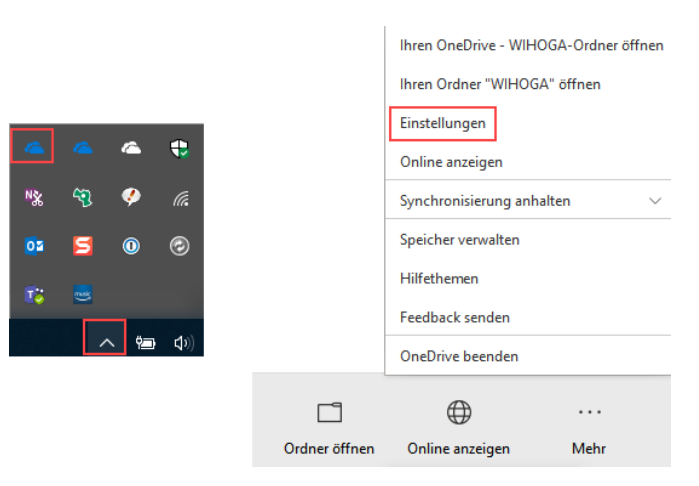

• Wechseln Sie in den Reiter Einstellungen und aktivieren Sie die Checkbox im Abschnitt Dateien bei Bedarf. Bestätigen Sie mit OK.

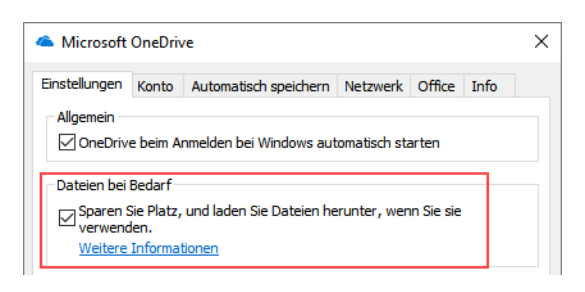

• Öffnen Sie den Windows Explorer und wechseln Sie in Ihren OneDrive Ordner.

Neben den Ordnern zeigt ein grünes Häkchen an, dass Files-On-Demand aktiviert und diese Ordner auf Ihrem Rechner verfügbar sind.

Klicken Sie mit der rechten Maustaste auf einen Ordner. Wählen Sie Speicherplatz freigeben aus, wird der Inhalt des Ordners noch angezeigt, ist allerdings ohne Internetverbindung auf Ihrem Rechner nicht mehr verfügbar (Wolkensymbol).

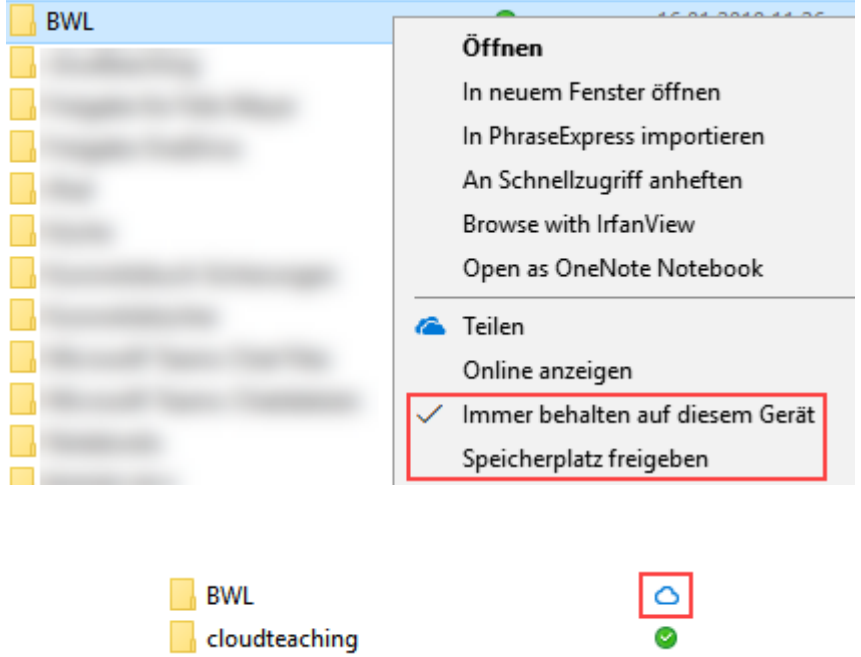

### <span id="page-18-0"></span>6.2 Foto Upload

• Anleitung folgt...

### <span id="page-18-1"></span>6.3 Bearbeitung Offline oder Online

• Anleitung folgt...

# <span id="page-18-2"></span>6.4 Word Speicher Dialog

• Anleitung folgt...